7106506104 REV2.0.2 7106506104 REV2.0.2

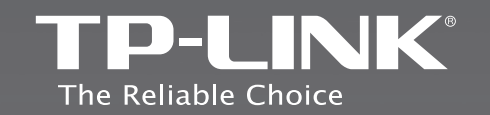

# $f$   $f$   $f$   $f$

### **TP-LINK TECHNOLOGIES CO., LTD.**

Specifications are subject to change without notice. TP-LINK is a registered trademark of TP-LINK TECHNOLOGIES CO., LTD. Other brands and product names are trademarks or registered trademarks of their respective holders.

No part of the specifications may be reproduced in any form or by any<br>means or used to make any derivative such as translation, transformation,<br>or adaptation without permission from TP-LINK TECHNOLOGIES CO., LTD.<br>Copyright

http://www.tp-link.com

# **Quick Installation Guide**

TL-WA701ND Wireless N Access Point

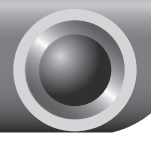

# **Installation**

## Connecting the Device for Configuration

- Connect to the Access Point with the Ethernet cable or via wireless. The default SSID of the Access Point is TP-LINK\_ XXXXXX. The XXXXXX is the last 6 characters of the Access Point's MAC address.
- Plug the provided power adapter into the power jack on the back of the Access Point, and the other end to a standard electrical wall socket. Then press the **ON/OFF** button to power on the device.

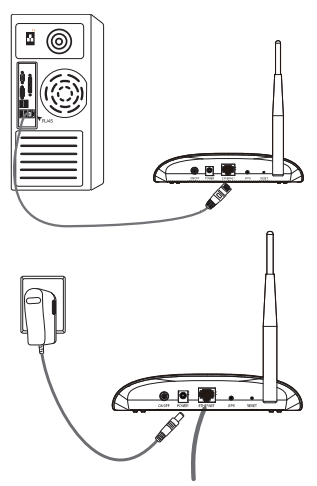

- Note If the distance between the outlet and the Access Point is too long to supply the power, you can refer to the Power over Ethernet (PoE) solution in **Appendix A: With PoE Setup on page 13.**
- 3 Turn on all of your network devices and then check to see if the LEDs on the Access Point display normally as the diagram below describes.

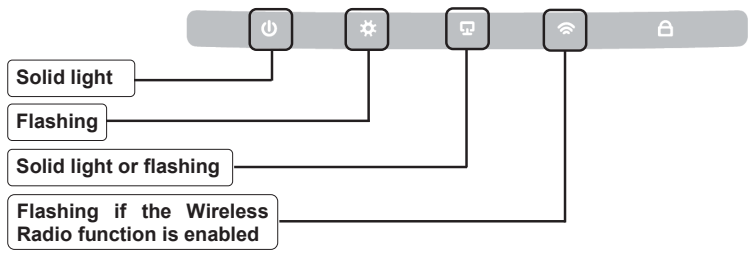

Note If the LEDs display abnormally, please check to see if all the cable connectors (power adapter and Ethernet cable) are well connected to your device.

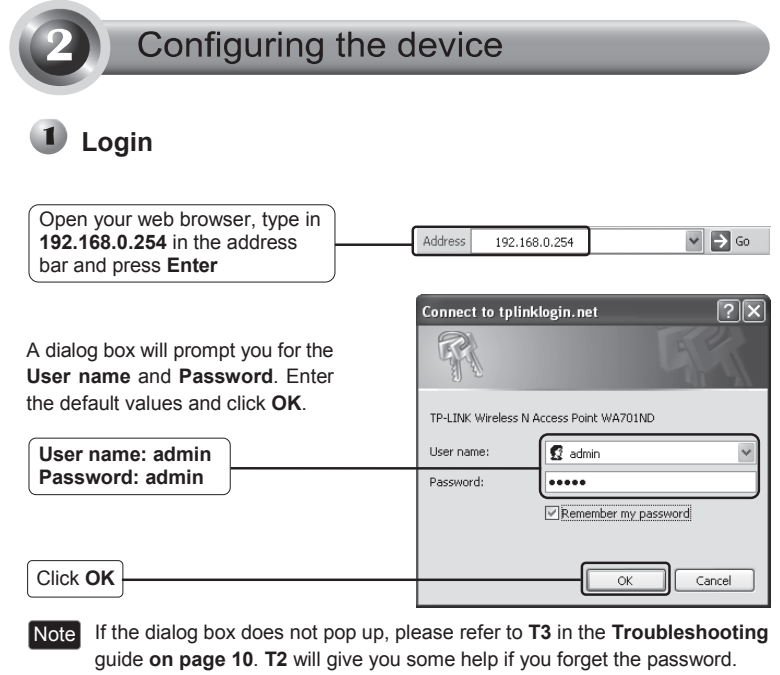

### **Wireless Settings**

After successfully logging in, the Quick Setup page will display.

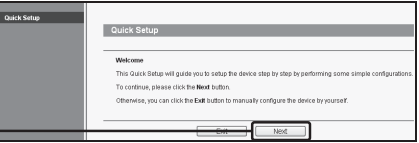

Click **Next** 

Note If you click **Exit** and choose to manually configure the AP on your own need, please note that the DHCP is enabled during the configuration, it is essential to disable DHCP when all the settings are finished.

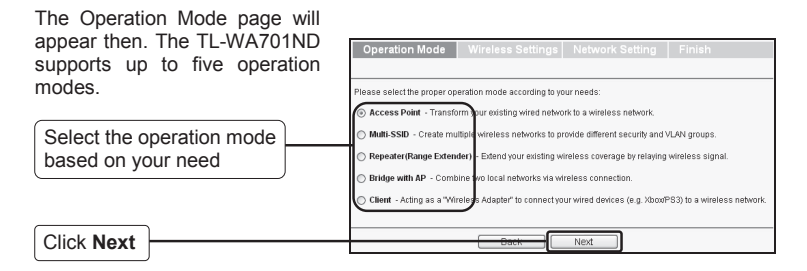

For **Access Point** mode, please refer to part **A on page 3**.

For **Multi-SSID** mode, please refer to part **B on page 4**.

For **Repeater(Range Extender)** mode, please refer to part **C on page 4**.

For **Bridge with AP** mode, please refer to part **D on page 6**.

For **Client** mode, please refer to part **E on page 6**.

#### **A. Access Point Mode**

#### **Introduction**

In this mode, the product will act as a wireless central hub for vour wireless LAN clients, giving a wireless extension for your current wired network.

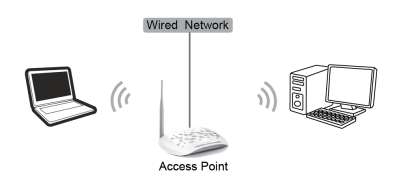

#### **Settings**

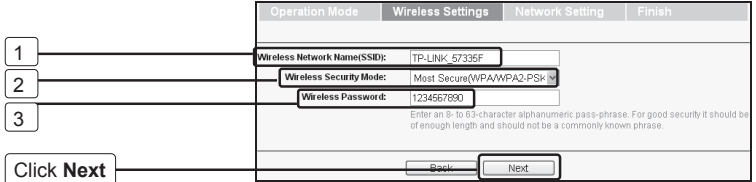

- 
- 1. Create an easy-to-remember name for your wireless network here.
- 2. Select **Most Secure (WPA/WPA2-PSK)** mode and enter a password below to prevent unauthorized access to your AP.
- 3. Input a password here.

After the settings above, please go to **Network Settings on page 8** to continue the configuration.

#### **B. Multi-SSID Mode**

#### **Introduction**

In this mode, the product can be assigned up to four SSIDs to work with your VLAN.

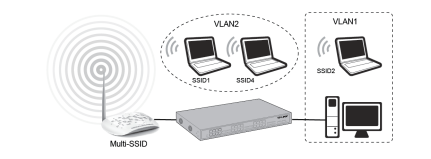

#### **Settings**

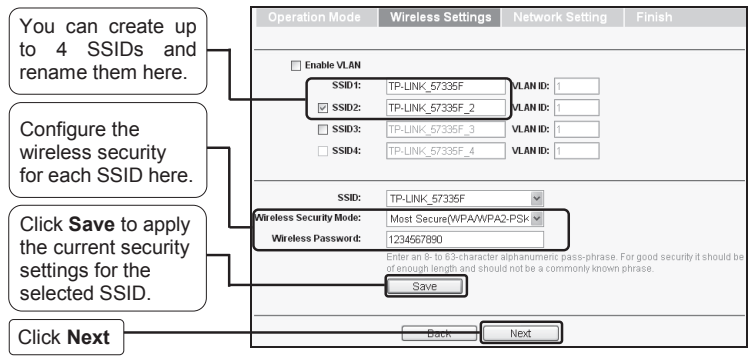

Note For the configuration of VLAN, please refer to the User Guide on TP-LINK official website at http://www.tp-link.com.

After the settings above, please go to **Network Settings on page 8** to continue the configuration.

#### **C. Repeater (Range Extender) Mode**

#### **Introduction**

In this mode, the product can extend the coverage of another wireless Access Point or Router. The universal repeater mode is for the wireless Access Point or Router which does not support WDS function.

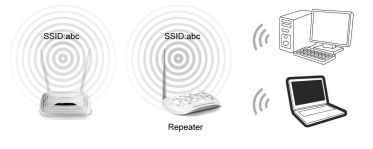

#### **Settings**

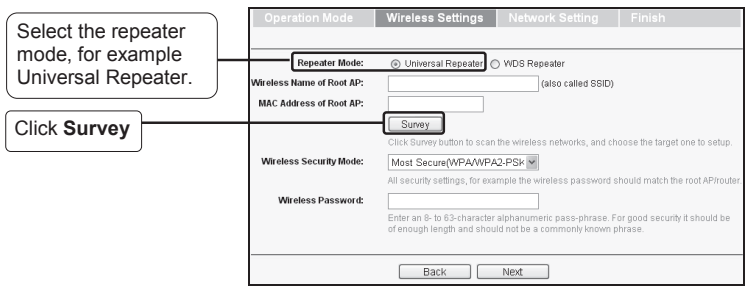

The window displaying a list of available SSIDs will appear.

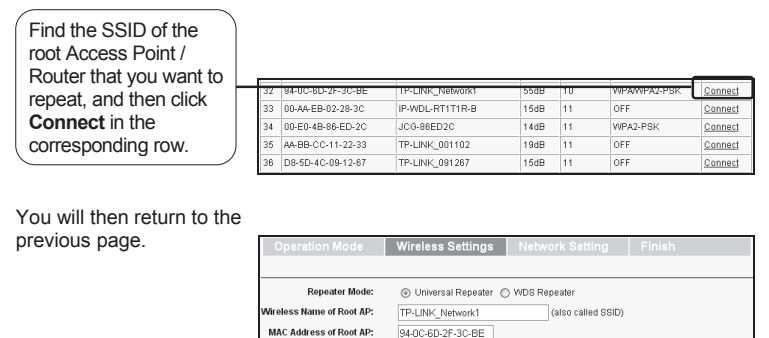

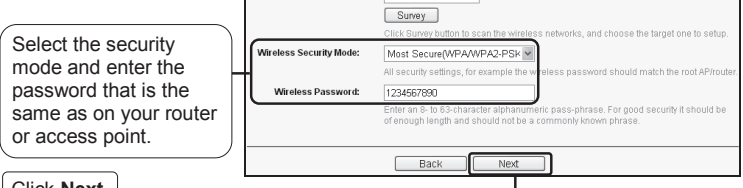

Click **Next** 

Note The setup for **WDS Repeater** mode is similar to that of **Universal Repeater** mode.

After the settings above, please go to **Network Settings on page 8** to continue the configuration.

#### **D. Bridge with AP mode**

#### **Introduction**

In this mode, the product can wirelessly connect two or more remote LANs together.

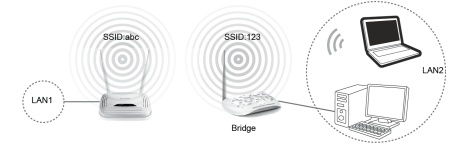

#### **Settings**

Click **Survey** on the page of Wireless Settings and the window displaying a list of available SSIDs will appear.

Find the SSID of the root Access Point / Router that you want to bridge, and then click **Connect** in the corresponding row.

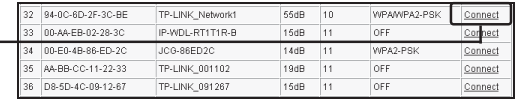

You will then return to the previous page. Enter the password that is the same as on the remote AP and click **Next**.

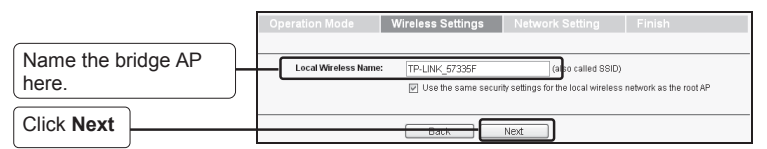

After the settings above, please go to **Network Settings on page 8** to continue the configuration.

#### **E. Client Mode**

#### **Introduction**

In this mode, the product will act as a wireless adapter to connect your wired devices (eg. PC, Xbox, PS3, etc.) to a wireless network.

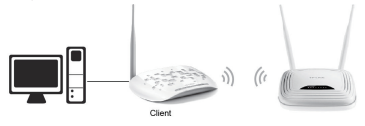

#### **Settings**

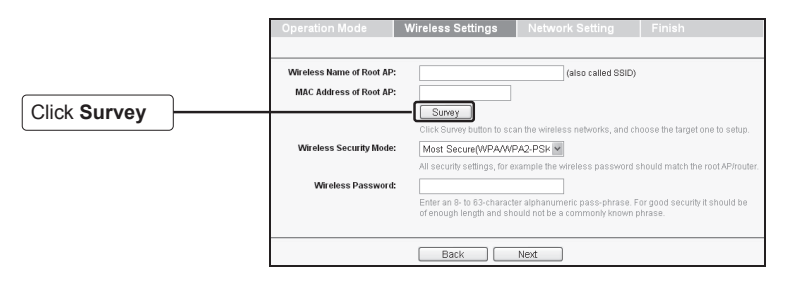

The window displaying a list of available SSIDs will appear.

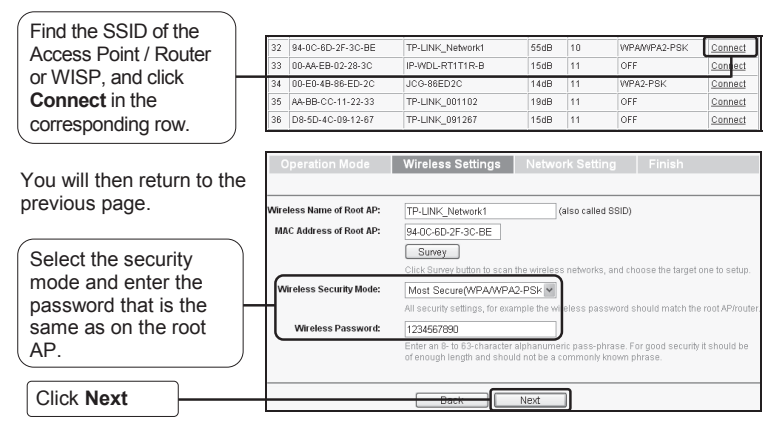

After the settings above, please go to **Network Settings on page 8** to continue the configuration.

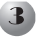

## **Network Settings**

The Network Setting page will appear then. is recommended that you keep the default settings on this page.

Click **Next** 

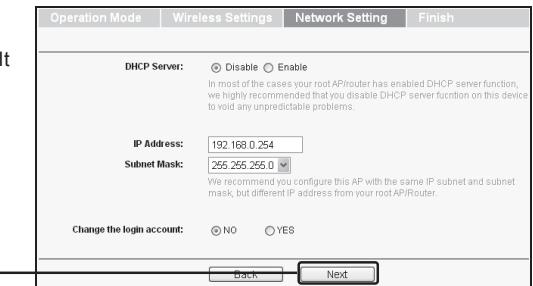

Note For advanced configurations on this page, please refer to the User Guide on TP-LINK official website at http://www.tp-link.com.

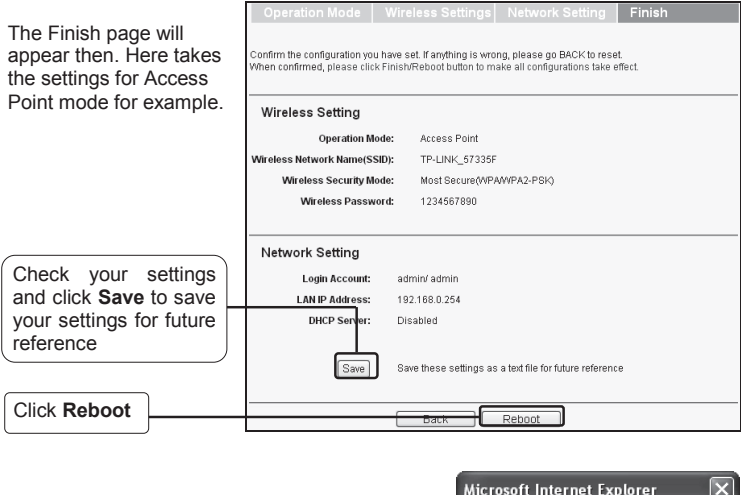

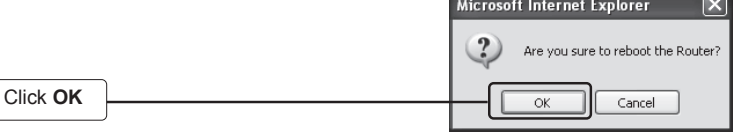

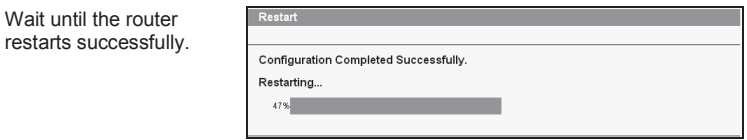

Congratulations! You have completed the setup.

Note To change to another mode, please refer to **T3** in **Troubleshooting on page 10** to assign a static IP address 192.168.0.100 for your computer first before logging in the management page.

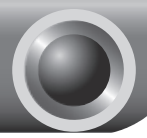

## **Troubleshooting**

#### **T1. How do I restore my Access Point's configuration to its factory default settings?**

With the Access Point powered on, use a pin to press and hold the **RESET** button on the rear panel for 8 to 10 seconds before releasing it.

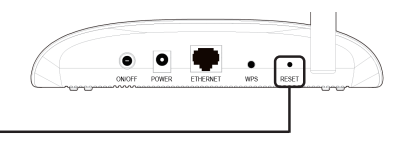

Hold it in for 8 to 10 seconds

Once the Access Point is reset, the current configuration settings will be lost and you will need to reconfigure the Access Point. Note

#### **T2. What can I do if I forget my password?**

- 1) Restore the Access Point's configuration to its factory default settings. If you don't know how to do that, please refer to previous section **T1**;
- 2) Use the default user name and password: **admin**, **admin**;
- 3) Try to reconfigure your AP by following the instructions of this QIG.

#### **T3. What can I do if I cannot access the web-based configuration page?**

Assign a static IP address 192.168.0.100 for your computer first before logging in the management page. Here takes the procedures in Windows 7 for example.

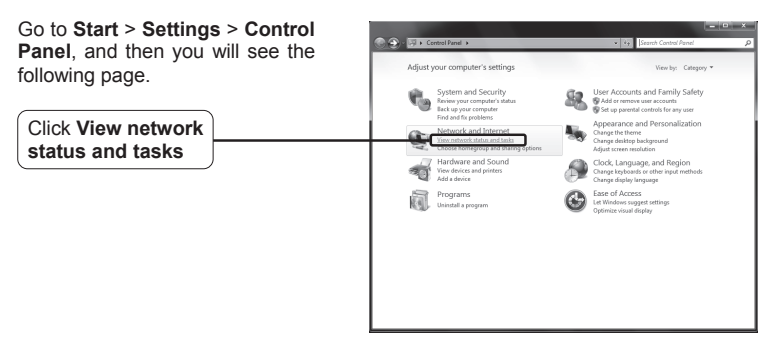

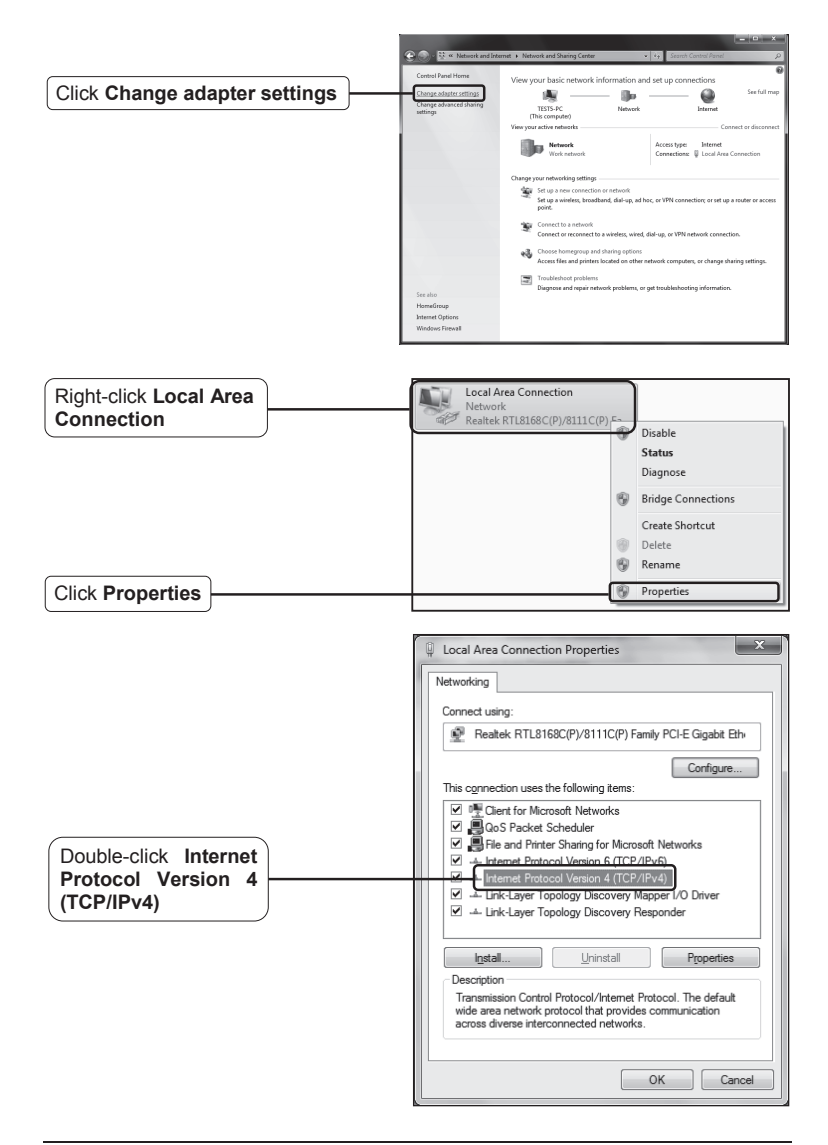

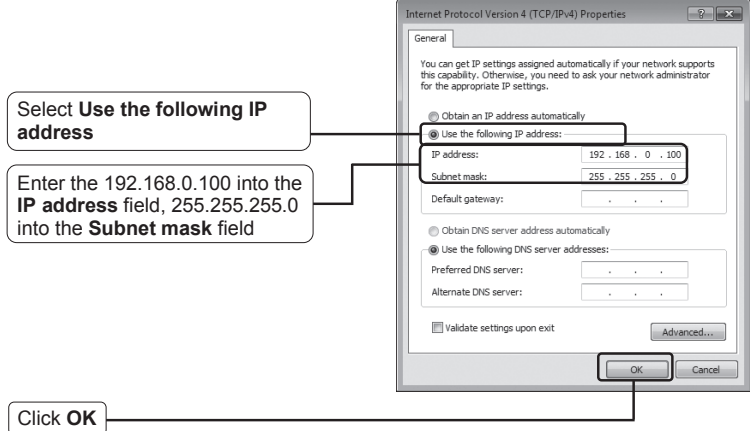

Now, try to log on to the Web-based configuration page again after the above settings have been configured. If you still cannot access the configuration page, please restore your Access Point's factory default settings and reconfigure your Access Point following the instructions of this QIG. Please feel free to contact our Technical Support if the problem persists.

Note, While the reconfiguration is done, you need to change the IP address settings as below. Then, with the correct hardware connection, you can surf the Internet successfully.

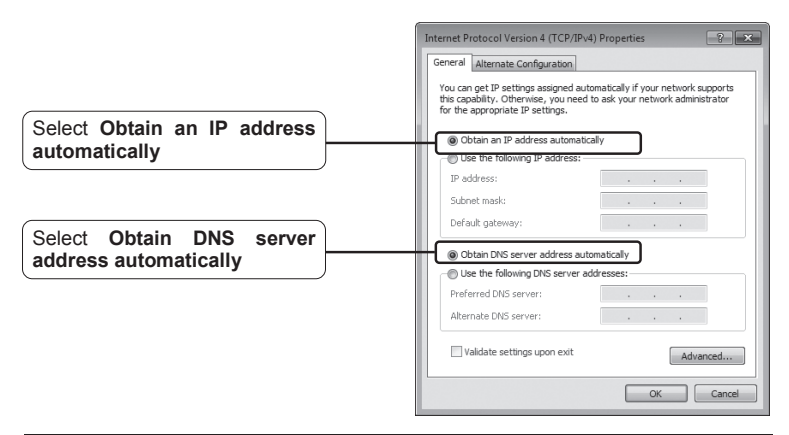

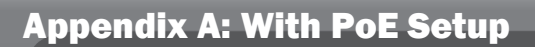

- Turn off all your network devices,<br>including your computer(e), newer including your computer(s), power injector and the AP.
- Connect your computer to the LAN port on the power injector with an Ethernet Cable.
- Connect your AP to the **PoE** port on the power injector with an Ethernet Cable.
- Plug the provided power adapter<br>into the **DC** jack on the power into the **DC** jack on the power injector, and the other end to a standard electrical wall socket.

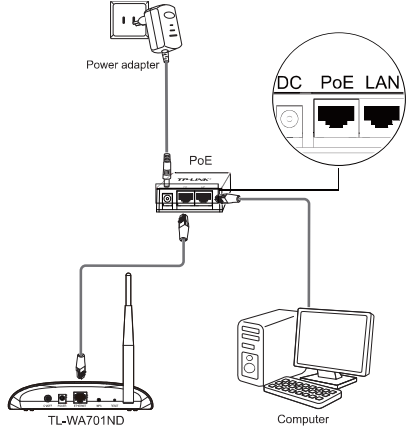

- Note 1. Passive PoE Injector supports a maximum cable length up to 30 meters due to the environment.
	- 2. For longer powered cable up to 100 meters, please choose TP-LINK's 48V PoE adapters: TL-POE200 or TL-POE150S & TL-POE10R.

Product information can be found on our official website http://www.tp-link.com.